# ///edudip

# How-to: Webinar-Anleitung für Teilnehmer

# Webinar-Vorbereitung

#### Teilnahme an Webinaren

Sie können das Webinar an Ihrem PC, Laptop, Tablet oder Smartphone verfolgen. Wenn der Veranstalter die Telefoneinwahl freigeschaltet hat, können Sie das Webinar auch über Ihr Telefon mitverfolgen.

#### Liste der unterstützten Browser

Benutzen Sie für die erfolgreiche Teilnahme an Webinaren über edudip next die aktuellste Version der folgenden Browser: Apple Safari, Mozilla Firefox oder Google Chrome. Sollte ein Browser nicht unterstützt werden, ist eine passive Teilnahme über den Webcast möglich. Eine Liste der unterstützten Browser finden Sie [hier](https://help.edudip.com/de/knowledge-base/technische-voraussetzungen-zur-nutzung-der-edudip-software/).

### Browser-Software- und Betriebssystem aktualisieren

Die Webinar-Software edudip next ist browserbasiert, veraltete Software kann also zu technischen Problemen führen. Aus Gründen der Sicherheit und Kompatibilität sollten Sie Browser-Software sowie Betriebssystem regelmäßig auf die neueste Version aktualisieren.

#### Stabile Internetverbindung

Für eine stabile Bild- und Tonübertragung ist die Teilnahme an Webinaren über eine Ethernet-Verbindung gegenüber einer Teilnahme durch das WLAN vorzuziehen. Für eine optimale Übertragung benötigen Sie auch als Teilnehmer ausreichende Bandbreite und eine Download-Geschwindigkeit von mindestens 16 Mbits/Sekunde. Übertragen Sie als aktiver Teilnehmer auch Video und Ton, ist eine Upload-Geschwindigkeit von etwa 3-5 Mbits/Sekunde zu empfehlen.

#### Technische Grundausstattung

Um Webinare interaktiv zu gestalten, kann der Moderator je nach Abonnement die Video- und Tonübertragung von 4 bis 10 Teilnehmern aktivieren. Wenn Sie dabei Ihr Videobild übertragen möchten, empfehlen wir die Verwendung einer Webcam oder der internen Kamera Ihres Geräts. Zudem ist es ratsam ein Headset mit Mikro zu nutzen, damit bei der Tonübertragung störende Rückkopplungen vermieden werden.

## Anmeldung zum Webinar

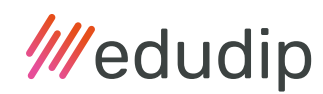

#### Webinar-Einladung

Sie werden über die Website des Veranstalters direkt zur Anmelde-Landingpage geleitet oder Sie erhalten eine Webinar-Einladung per E-Mail mit Beschreibung des Webinar-Inhaltes, Datum und Uhrzeit sowie einem Web-Link zur Anmeldeseite des Online-Events.

#### Anmeldung zum Event

Auf der Anmelde-Landingpage des Webinars registrieren Sie sich als Teilnehmer mit Ihrem Vorname, Namen, E-Mail-Adresse und optional weiteren Informationen, die der Organisator individuell abfragen kann. Geben Sie Ihre Daten im Anmeldeformular ein und wählen Sie "Jetzt anmelden". Die Anmeldung ist nicht möglich, wenn alle verfügbaren Teilnehmerplätze schon belegt sind oder der Veranstalter einen Anmeldeschluss vor dem Webinar festgelegt hat, dessen Frist bereits abgelaufen ist.

#### Anmeldebestätigung

Nach der Anmeldung zum Webinar, erhalten Sie eine Anmeldebestätigung per E-Mail. Zum Betreten des Webinars klicken Sie auf den Button "Webinar-Raum betreten" oder kopieren einfach den Link unterhalb des Buttons und fügen ihn in die Adresszeile Ihres Browsers ein. Der Link ist nur für Sie bestimmt, teilen Sie den Link daher nicht mit Dritten.

#### Die Lobby "Das Webinar startet in Kürze"

Nach Betreten des Webinar-Raumes, befinden Sie sich in dem Wartebereich des Webinar-Raumes auch Lobby genannt. Bitte warten Sie dort, bis das Webinar startet.

#### Geräte-Zugriff erlauben

Werden Sie vom Moderator zum Co-Moderator oder aktiven Teilnehmer ernannt, werden Sie gefragt, ob Sie Ihre Geräte, darunter Kamera und Mikrofon, freischalten möchten. Setzen Sie dort die gewünschten Häkchen und wählen Sie "Geräte aktivieren". Über den Systemcheck im Webinarraum gehen Sie sicher, dass Kamera und Mikrofon angeschlossen und auch systemseitig erkannt werden. Beachten Sie, dass Web-Browser den Zugriff von Websites auf Kamera und Mikrofon oft standardmäßig blockiert haben. Eine Webseite kann nur auf Ihre Kamera oder Mikrofon zugreifen, wenn Sie auch in den Einstellungen Ihres Browser die Zugriffsrechte auf die gewünschten Geräte erteilt haben.

#### Telefoneinwahl

Wenn der Veranstalter die Telefoneinwahl freigeschaltet hat, können Sie das Webinar

# ///edudip

auch über Ihr Telefon mitverfolgen. Nutzen Sie dafür die länderspezifische Einwahlnummer und Ihren individuellen PIN aus der Bestätigungs- oder Erinnerungsmail des Webinars.

# Wie Sie Probleme mit Video- und Tonübertragung vermeiden

#### Unnötige Anwendungen schließen

Für eine möglichst störungsfreie Teilnahme am Webinar ist es erforderlich andere Anwendungen und Browser-Tabs weitestgehend zu schließen. Dazu zählen beispielsweise Facebook, Skype, Youtube oder Programme, welche CPU und RAM für die Verarbeitung der Webinar-Teilnahme belegen. Zudem sollten vor allem jene Anwendungen geschlossen werden, die auf die multimedialen Geräte wie Kamera und Mikrofon zugreifen, damit diese nicht blockiert werden.

### Download und Upload-Geschwindigkeit

Haben Sie als Teilnehmer eine langsame Internet-Verbindung oder Router-Probleme kann dies zu technischen Problemen führen. Wenn Sie andere Teilnehmer gut sehen und hören können, aber Ihr eigenes Bild oder Ton schlecht übertragen wird, kann es daran liegen dass zwar die Download-Geschwindigkeit Ihres Internet-Vertrages ausreicht, aber die Upload-Geschwindigkeit zu niedrig ist. Überprüfen Sie im Vorfeld die verfügbare Bandbreite.

#### Störungen bei der Video- und Bildübertragung

Haben Sie als aktiver Teilnehmer Probleme mit der Übertragung des Webinars, dann aktualisieren Sie kurz Ihr Browserfenster oder öffnen Sie das Webinar über den entsprechenden Link erneut. Kommt es zu Störungen bei der Tonübertragung aufgrund der eigenen langsamen Internet-Verbindung ist es zu empfehlen die Video-Übertragung zu deaktivieren. Für Teilnehmer, die Ihr Video nicht aktiviert haben, wird stattdessen automatisch Ihr Profilbild angezeigt. Das von edudip next im Vorfeld automatisch generierte Profilbild besteht aus den Initialen Ihres Namens. Klicken Sie im Dashboard auf den Menüpunkt "Einstellungen", um Ihr Profilbild bei Bedarf zu verändern.